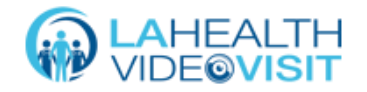

## **Consulta por video:**

# **Guía de solución de problemas para pacientes**

#### **Prácticas generales recomendadas**

Si no puede conectarse, pruebe las siguientes sugerencias:

- 1. Compruebe su conexión a Internet
- 2. Actualice su navegador
- 3. Compruebe que esté usando un navegador compatible

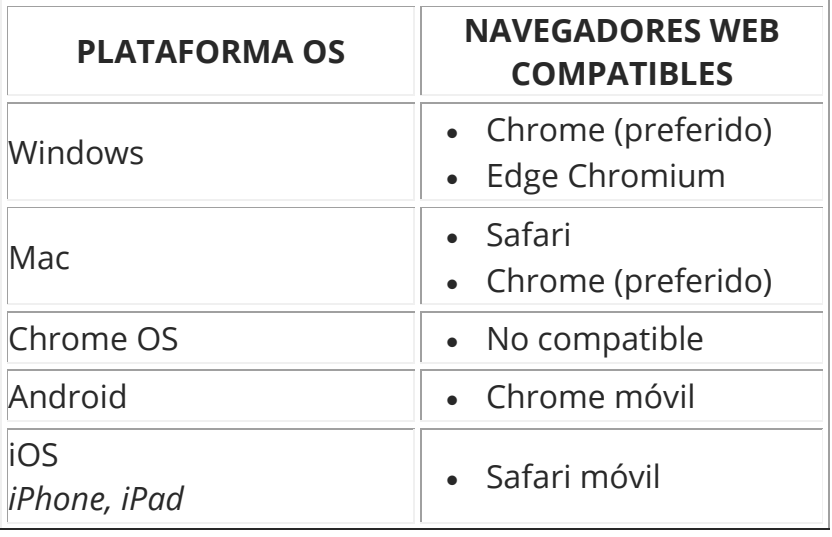

- 4. Cierre otros programas (Facetime, Microsoft Teams, Webex, cámara, Instagram)
- 5. Desconéctese de la VPN
- 6. Limpie la memoria caché y el historial de navegación
- 7. Actualice el navegador
- 8. Reinicie el dispositivo
- 9. Ejecute actualizaciones de software
- 10.Asegúrese de que su dispositivo esté cargado

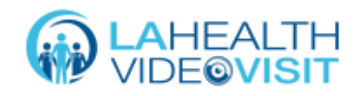

**11/03/21**

15

## **Problemas de conexión**

#### Compruebe la conexión a Internet

Si tiene algún problema para iniciar una consulta, primero verifique que esté conectado al wifi.

#### Acérquese al enrutador

Después de confirmar que está conectado a Internet, considere acercarse a su enrutador.

#### Limite las transmisiones en casa

Si está utilizando la red wifi de su hogar, se recomienda limitar el número de personas que utilizan el Internet durante las consultas. Por ejemplo, limite la cantidad de personas que ven Netflix, juegan videojuegos, transmiten música, etc.

#### Pruebe la potencia de la conexión a Internet

Visite speedtest.net y haga clic en "Go" para probar su velocidad de Internet. Las velocidades de carga y descarga de Internet deben ser superiores a 11 Mbps para soportar consultas por video. Si su conexión no cumple con estos requisitos, comuníquese con su proveedor de servicios de Internet para obtener más ayuda y solución de problemas.

#### Desconéctese de la VPN

Si se está conectando desde una computadora, desconéctese de su conexión VPN.

#### Vuelva a conectarse a la consulta

Si se desconecta de una consulta, haga clic en **Unirse a la llamada** para volver a unirse. También puede utilizar el enlace de invitación a la consulta que puede recibir por correo electrónico o mensaje de texto de su proveedor para volver a conectarse.

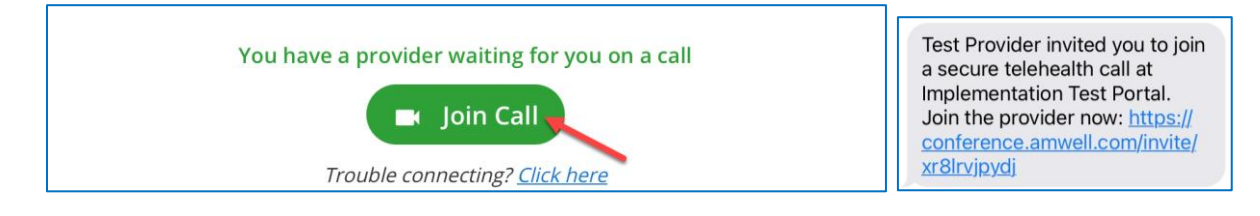

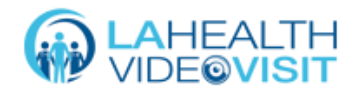

## **Problemas de cámara y audio**

#### No puede escuchar al proveedor

Si no puede escuchar a su proveedor, verifique que su dispositivo no esté silenciado y que el volumen esté subido.

#### El proveedor no puede escucharlo

Si su proveedor no puede escucharlo, verifique que no haya hecho clic en el botón **Micrófono** en la parte inferior de la ventana de video. Al hacer clic en el botón Micrófono, se silencia el micrófono. Utilice la aplicación **Chat** para hablar con su proveedor mientras soluciona el problema.

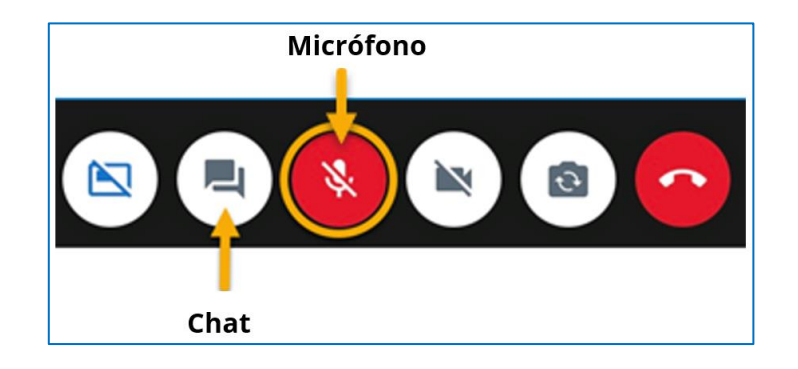

#### El video está congelado

Si su video está congelado, verifique su conexión a Internet. Si está usando un teléfono celular, conéctese a una red wifi, acérquese a su enrutador y limite la transmisión en el hogar.

## **Solución de problemas en una computadora**

#### Permisos del navegador

Cuando se abra la consulta, haga clic en **Permitir** para darle permiso a su navegador para acceder a su cámara y micrófono. Si no le da permiso a su navegador, no podrá ver ni escuchar a su proveedor y recibirá un error de Permiso del navegador.

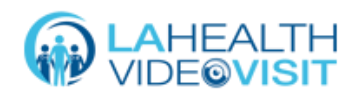

Para corregir el error de Permiso del navegador, haga clic en el ícono de la cámara en la parte superior derecha de la barra de herramientas y cambie la configuración a **Permitir siempre**. Refresque la página. Haga clic en **Permitir** para dar acceso a su micrófono.

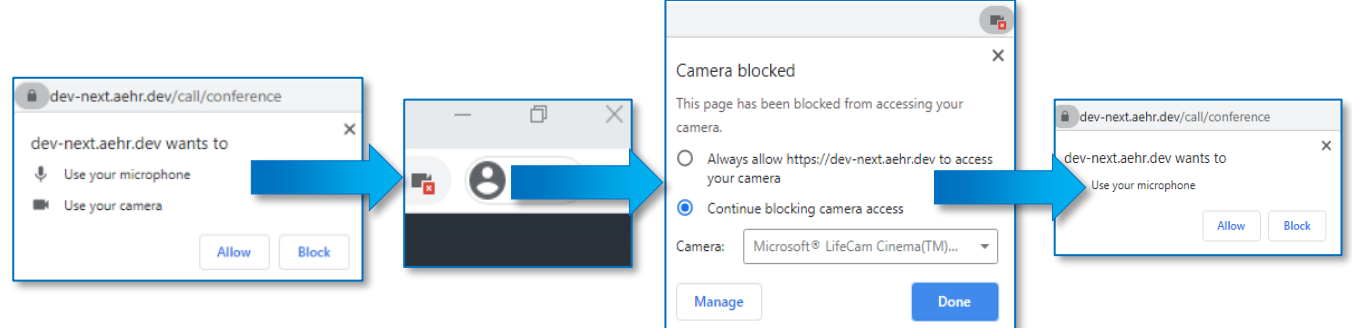

## Actualice el navegador de Internet

Si usa una computadora para unirse a la consulta, verifique que esté utilizando la última versión de su navegador de Internet. Para actualizar su navegador:

- Google Chrome: haga clic en el botón de menú (tres puntos) en la esquina superior derecha. Haga clic en **Actualizar Google Chrome**. Haga clic en **Reiniciar**. Si no puede encontrar este botón, está utilizando la última versión.
- Safari: abra la App Store y haga clic en el ícono del menú de Apple en la esquina superior izquierda de su pantalla. Haga clic en la pestaña **Actualizaciones**, luego haga clic para comenzar la actualización de Safari. Reinicie Safari.
- Microsoft Edge: haga clic en el botón de menú (tres puntos horizontales) en la esquina superior derecha. Señale **Ayuda y comentarios** y **Acerca de Microsoft Edge**.

#### Limpiar la caché y el historial de navegación

Si usa una computadora para unirse a la consulta, se recomienda limpiar la caché y el historial de navegación para ayudar a resolver problemas técnicos. Para hacerlo:

• Google Chrome: haga clic en el botón de menú (tres puntos) en la esquina superior derecha. Haga clic en **Historial** y luego en **Borrar datos de navegación**. Se abrirá un cuadro pequeño. Establezca el rango de tiempo a **Todo el tiempo**. Marque las tres casillas de verificación a la izquierda y haga clic en **Borrar datos**.

- Safari: haga clic en **Historial**, haga clic en **Borrar historial**, seleccione "Todo el tiempo".
- Microsoft Edge: haga clic en el botón de menú (tres puntos horizontales) en la esquina superior derecha. Haga clic en **Configuración** y luego en **Privacidad, búsqueda y servicios**. En Borrar datos de navegación, seleccione **Elegir qué borrar**. En **Rango de tiempo**, seleccione Todo y luego seleccione **Borrar ahora**.

## **Solución de problemas en dispositivos móviles**

### Android: Desbloquear la cámara

- 1. Vaya a la configuración del navegador en su dispositivo móvil.
- 2. Seleccione **Configuración del sitio**.
- 3. Seleccione **Cámara**.

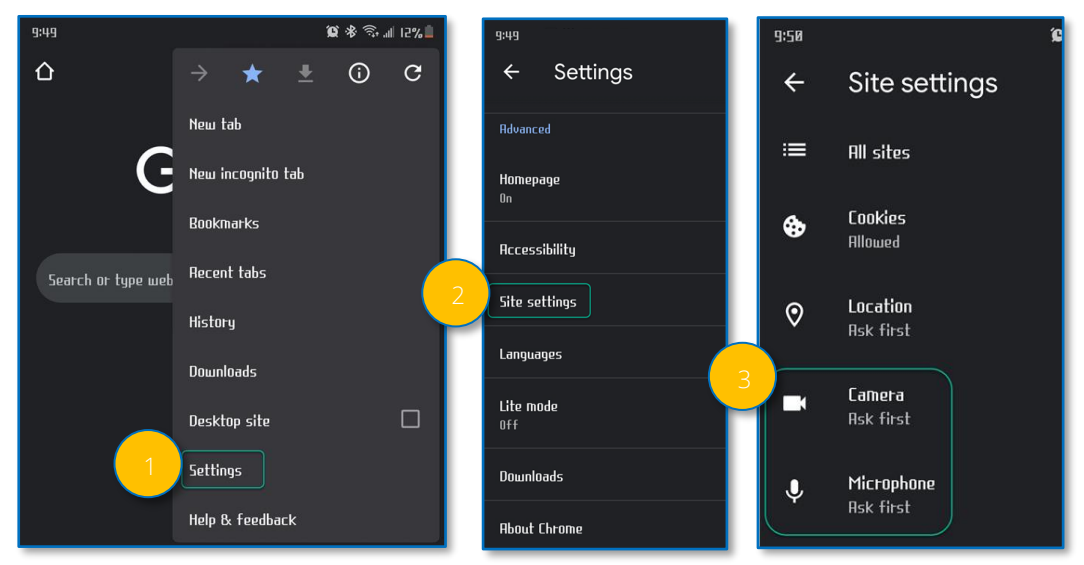

- 4. Seleccione el sitio web de Amwell (.avizia.com).
- 5. Seleccione **Permitir**. Repita estos pasos para el **Micrófono.**

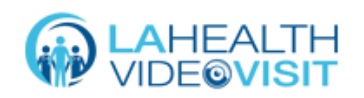

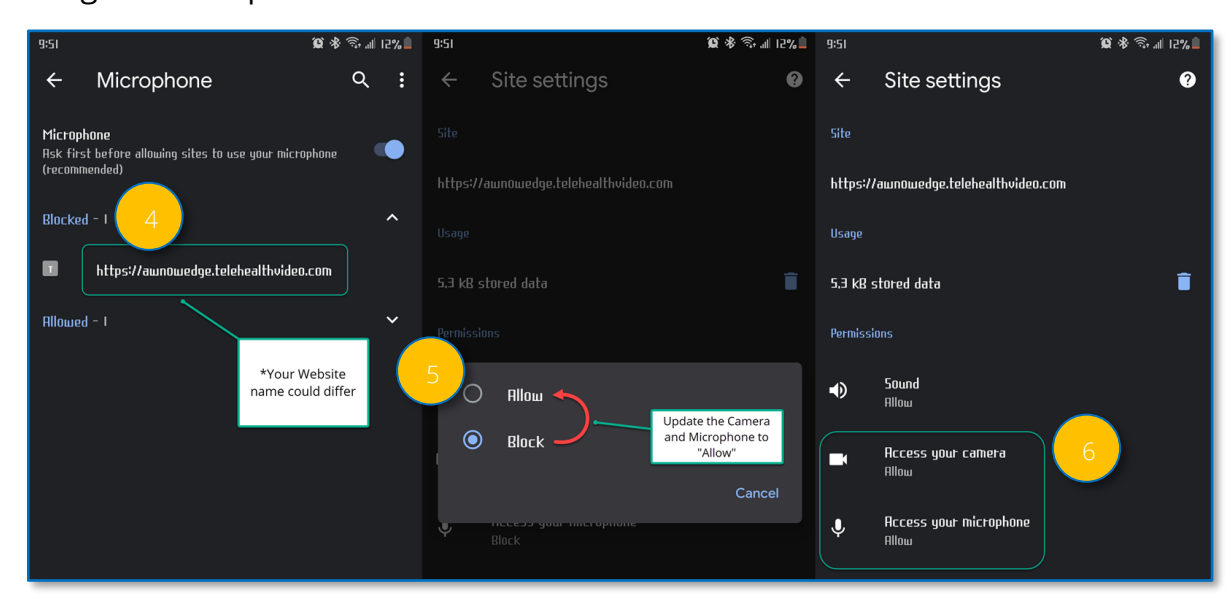

6. Asegúrese de que ambos muestren **Permitir**.

#### iOS: Desbloquear la cámara

- 1. Si se le pide que acceda a su cámara antes de la consulta, seleccione **Permitir.**
- 2. Si la cámara o el micrófono están bloqueados, recibirá una notificación.

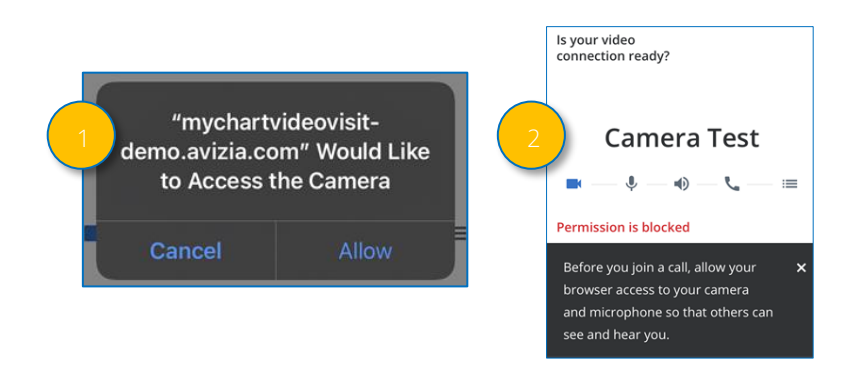

- 3. Vaya a **Configuración general** y seleccione **Safari.**
- 4. Seleccione **Cámara.**

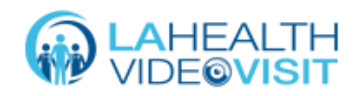

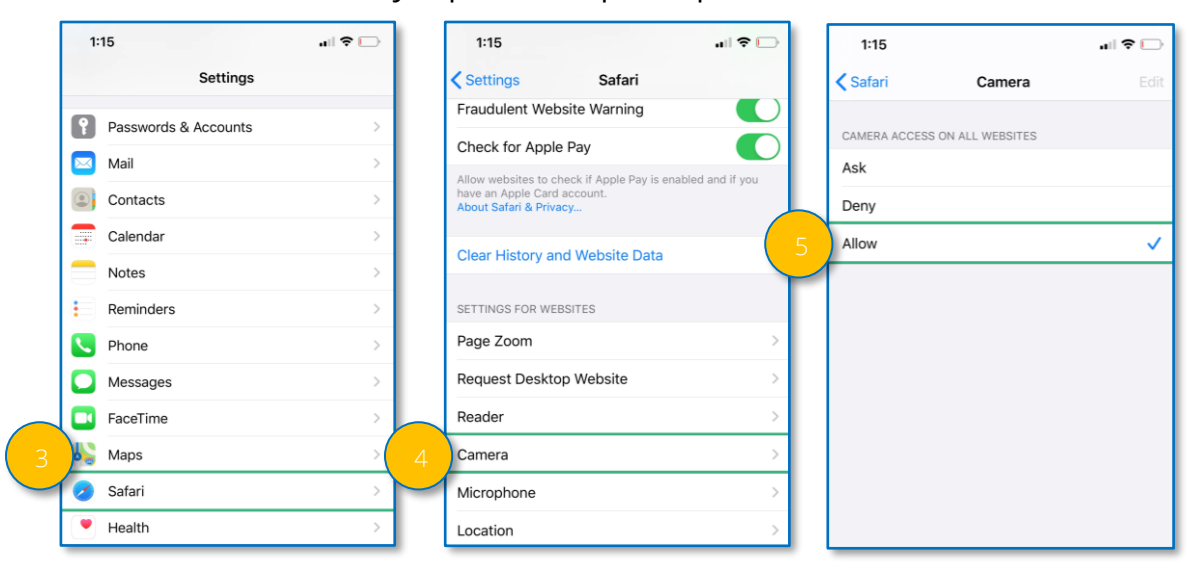

5. Seleccione **Permitir** y repita estos pasos para el **Micrófono.**

### Configuración del navegador Safari en iOS: Desbloquear la cámara

- 1. Utilice su navegador Safari para ir a la página de Amwell. Elija **AA.**
- 2. Seleccione **Configuración del sitio web.**
- 3. Asegúrese de que la opción **Permitir** esté seleccionada tanto para la cámara como para el micrófono.

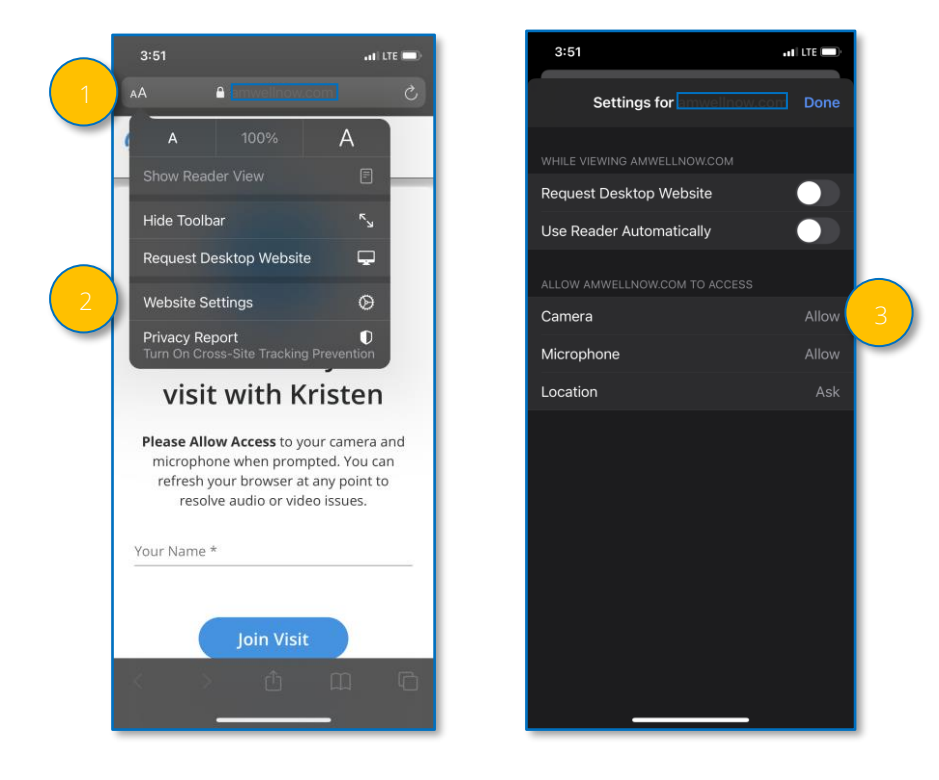

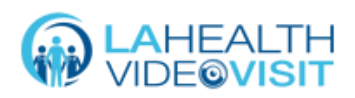

## iOS: Desbloquear todas las cookies

- 1. Vaya a **Configuración general** y seleccione **Safari.**
- 2. Desplácese hacia abajo para encontrar la configuración **Bloquear todas las cookies**.
- 3. Asegúrese de que el botón esté apagado.

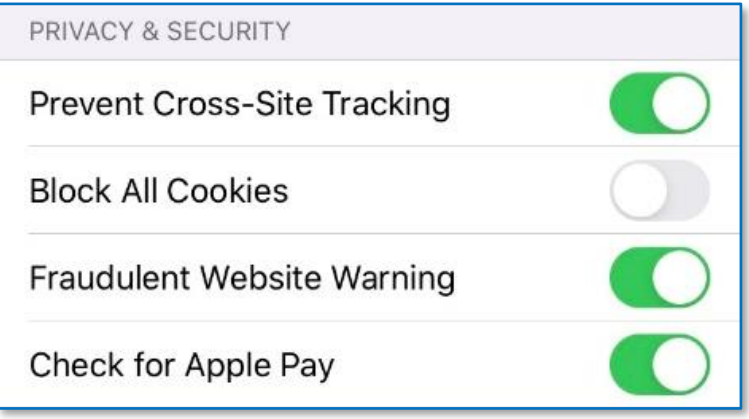

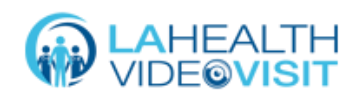